# **DOWNLOAD APP'EN PERFECT WASTE**

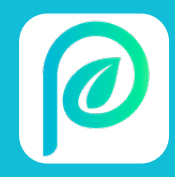

Gå til App Store eller Google Play og søg Perfect Waste frem eller scan QR-koden herunder.

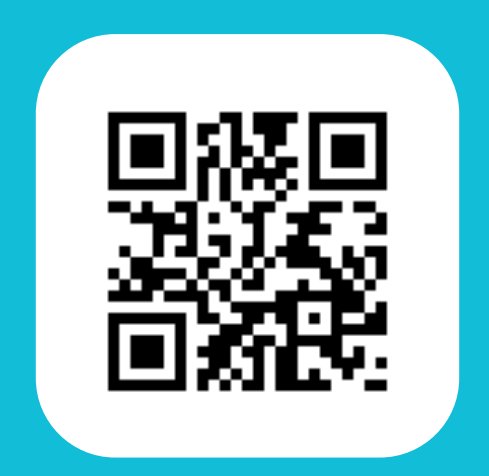

## **FØLG BILLEDEVEJLEDNINGEN**

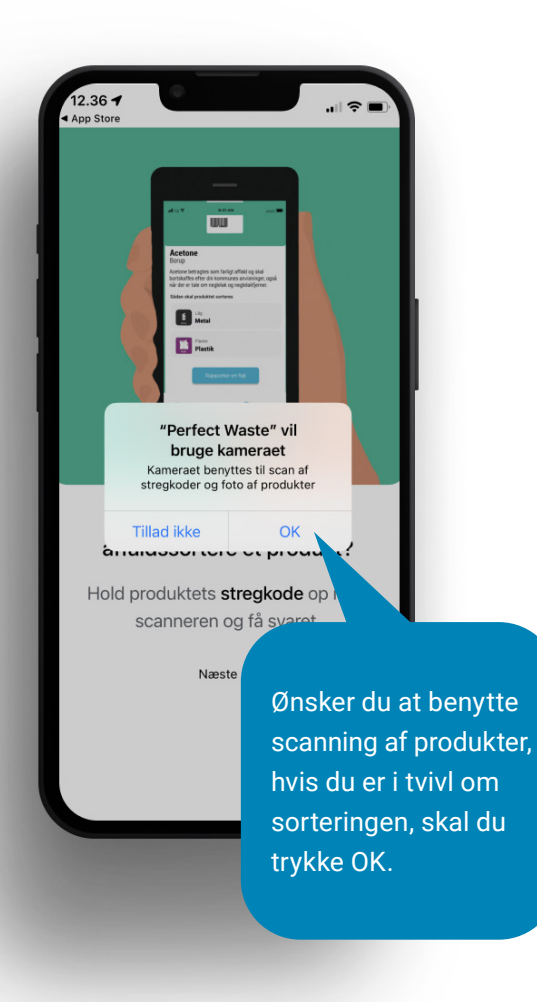

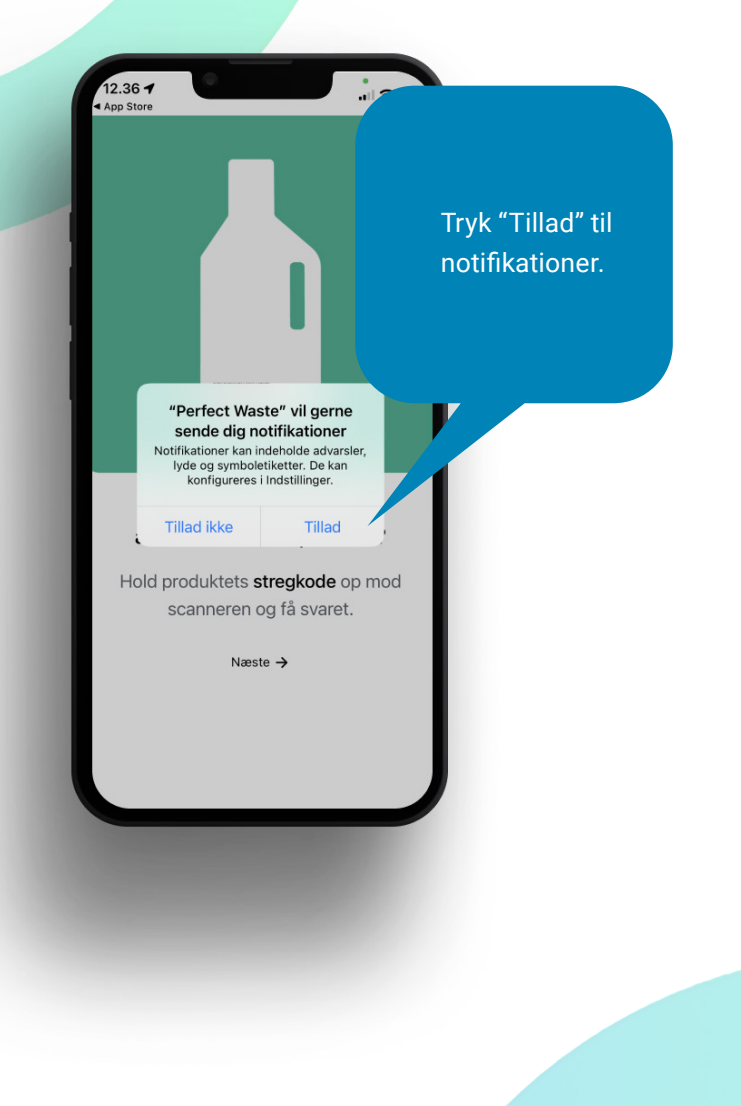

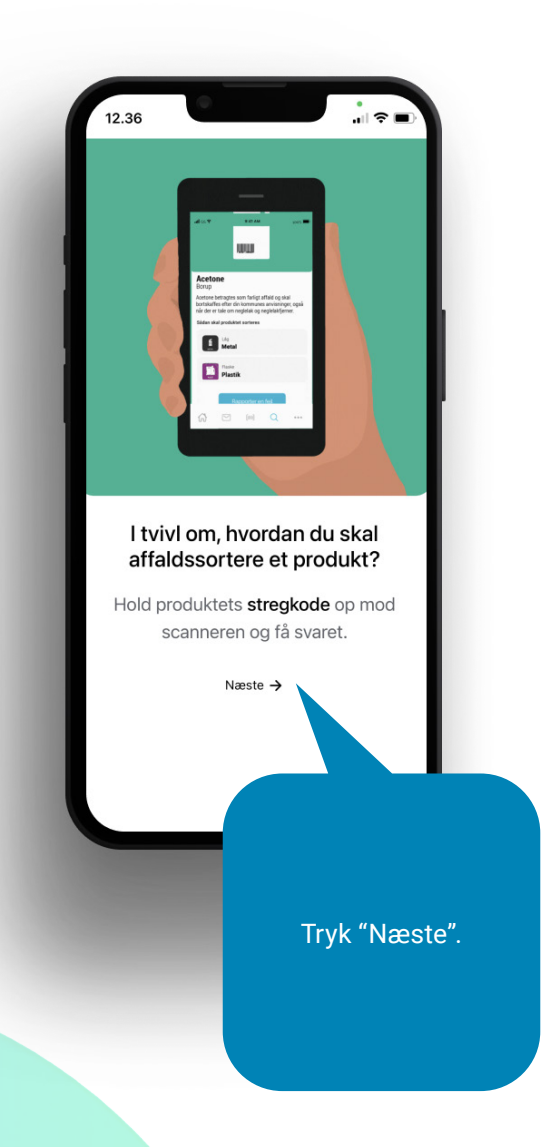

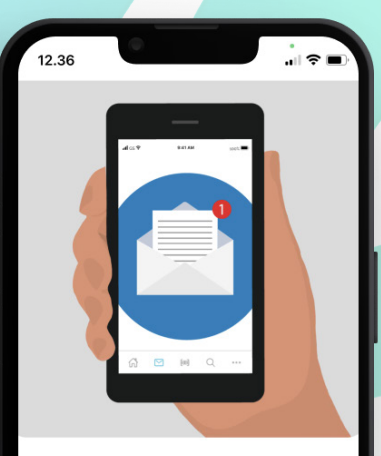

### Få overblik over dit affald

Modtag information fra din kommune eller forsyning omkring affald via appen.

Næste  $\rightarrow$ 

Tryk "Næste".

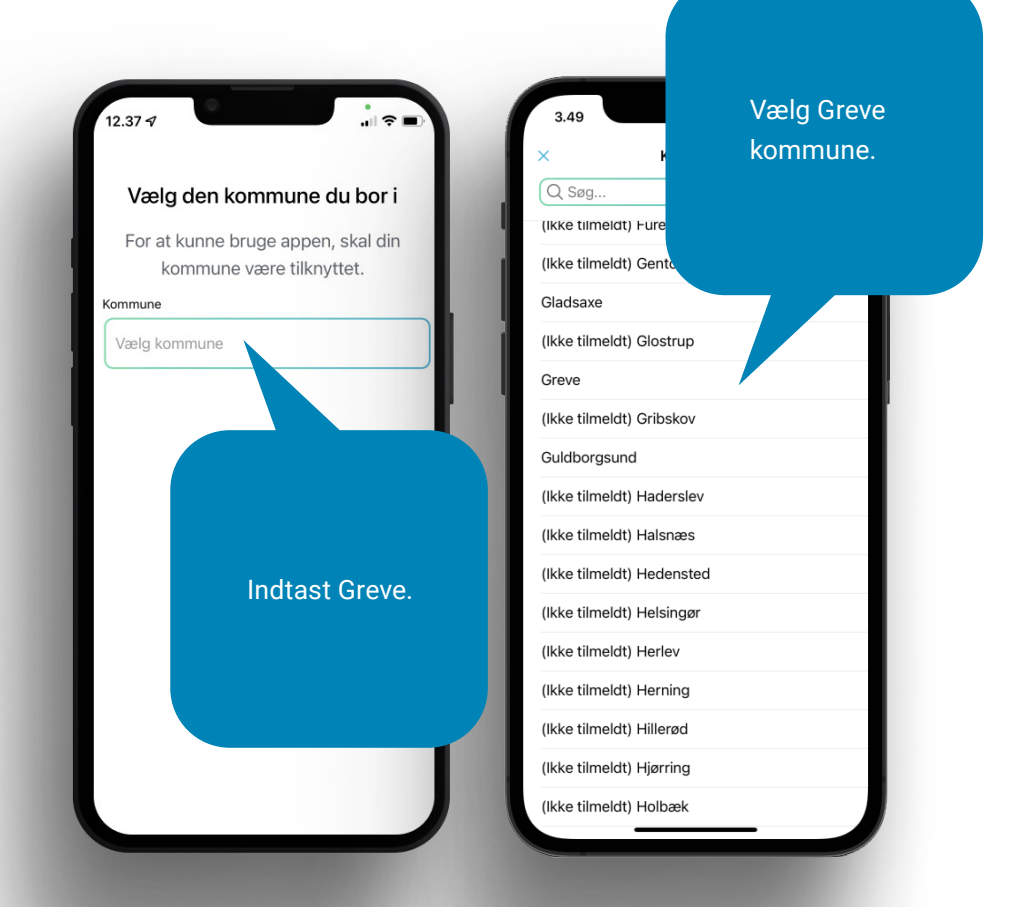

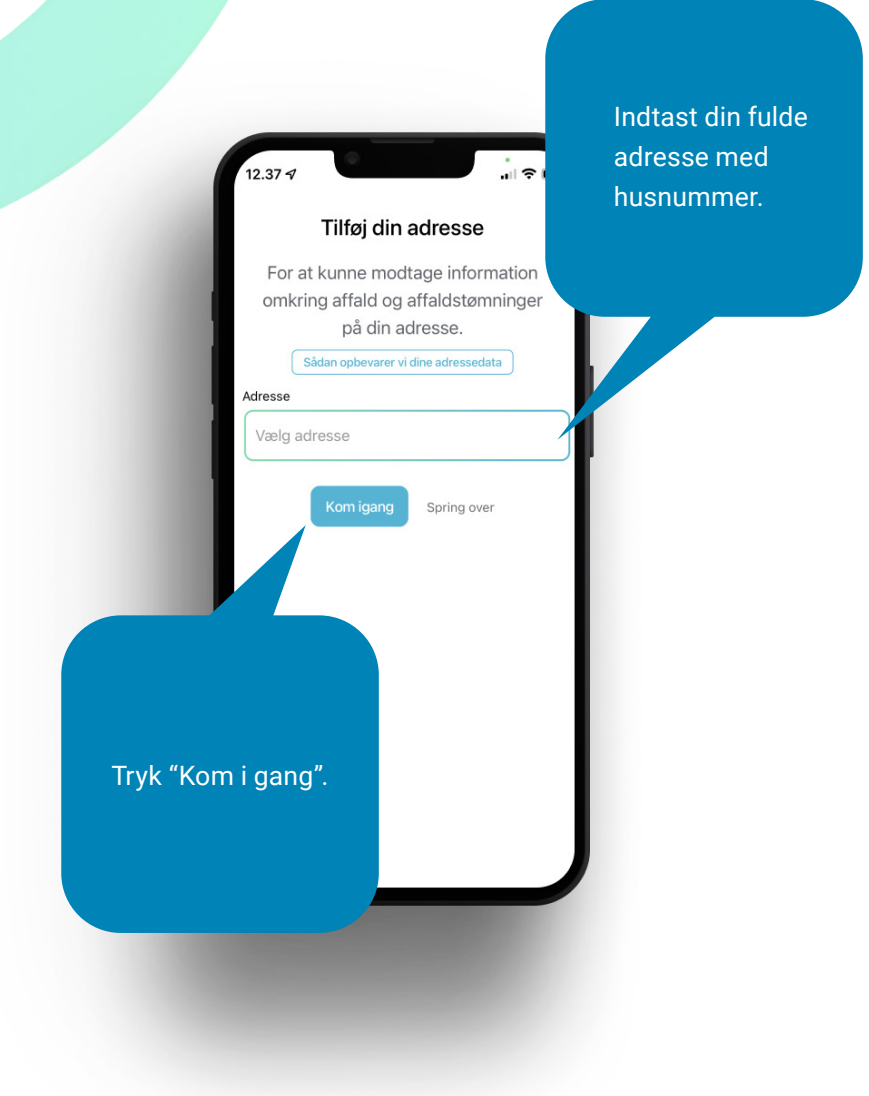

# **SÅ ER DIN APP KLAR TIL BRUG**

Her kan du benytte scanningsfunktionen, der nemt og hurtigt giver dig svar om affaldssortering. Du skal blot scanne stregkoden på et produkt.

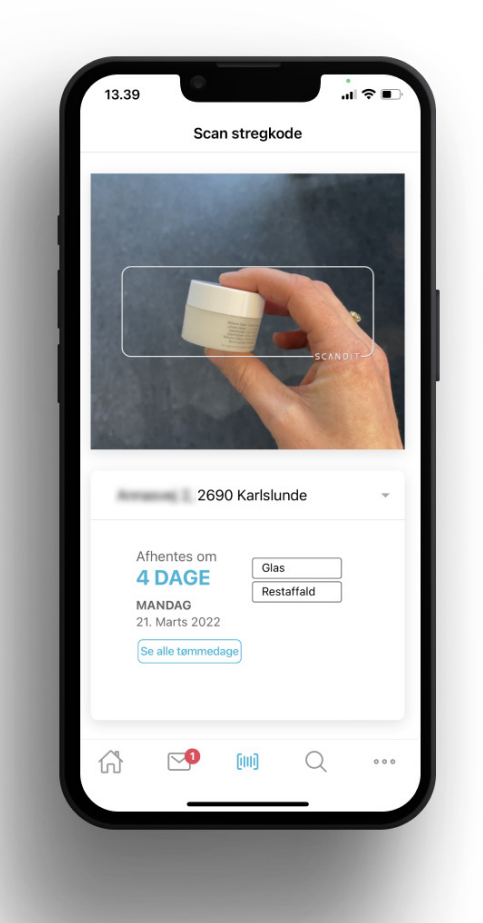

Er produktet ikke registreret, kan du fremsende billede af produktet, som herefter vil blive registreret i appen.

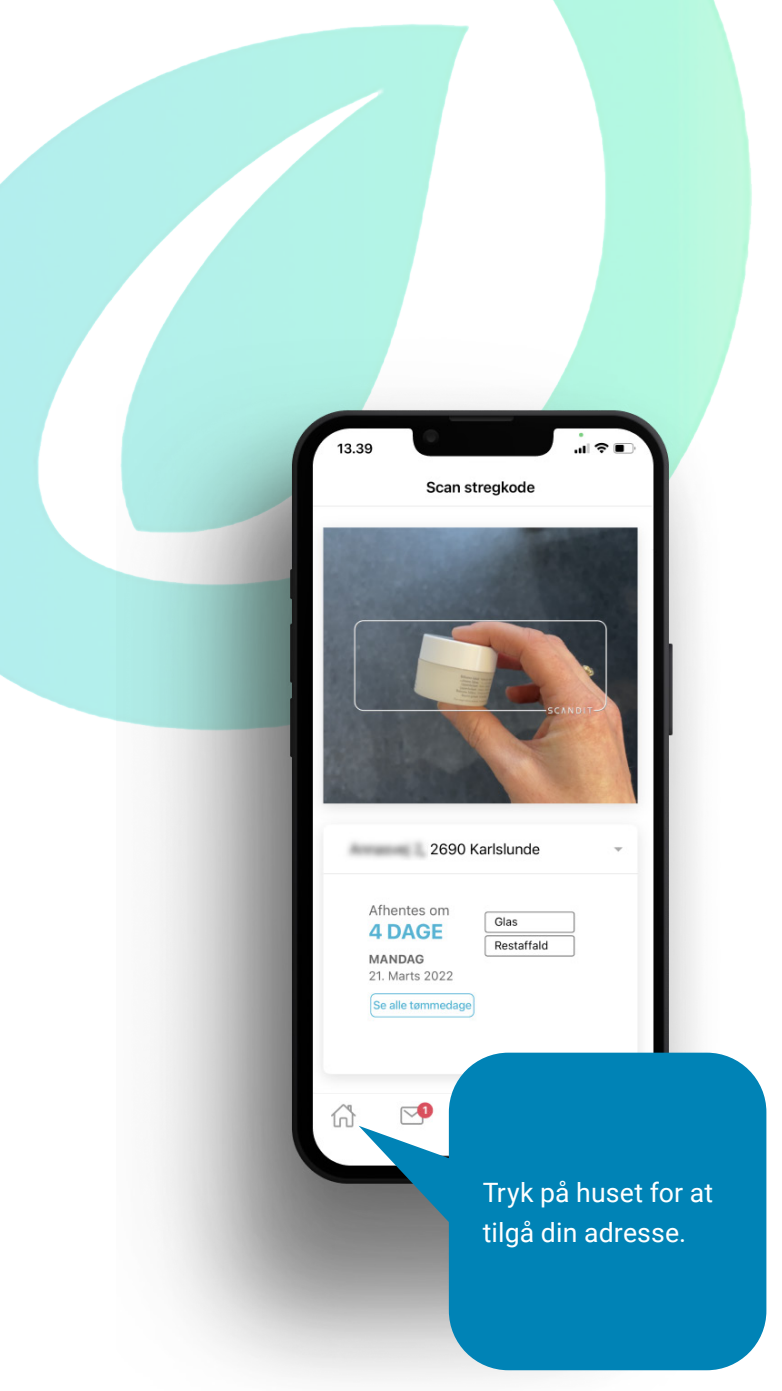

Her vil du kunne se og gøre følgende:

- Melde manglende tømning eller ødelagt beholder
- Gebyrer
- Info om affaldsordningen
- Kontakt og åbningstider for MiljøCenter Greve

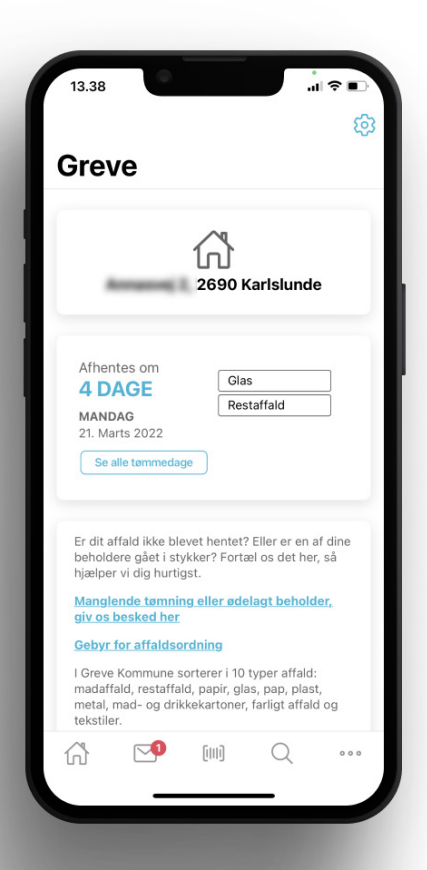

Tryk på "Se alle tømmedage", så kan du se alle dine tømmedage, samt hvilke fraktioner, der bliver tømt på de gældende datoer. Du vil kunne se næstkommende tømmedag, både når du trykker på huset og den valgte adresse samt på startskærmen, når du åbner appen (det er her, du bruger scanneren).

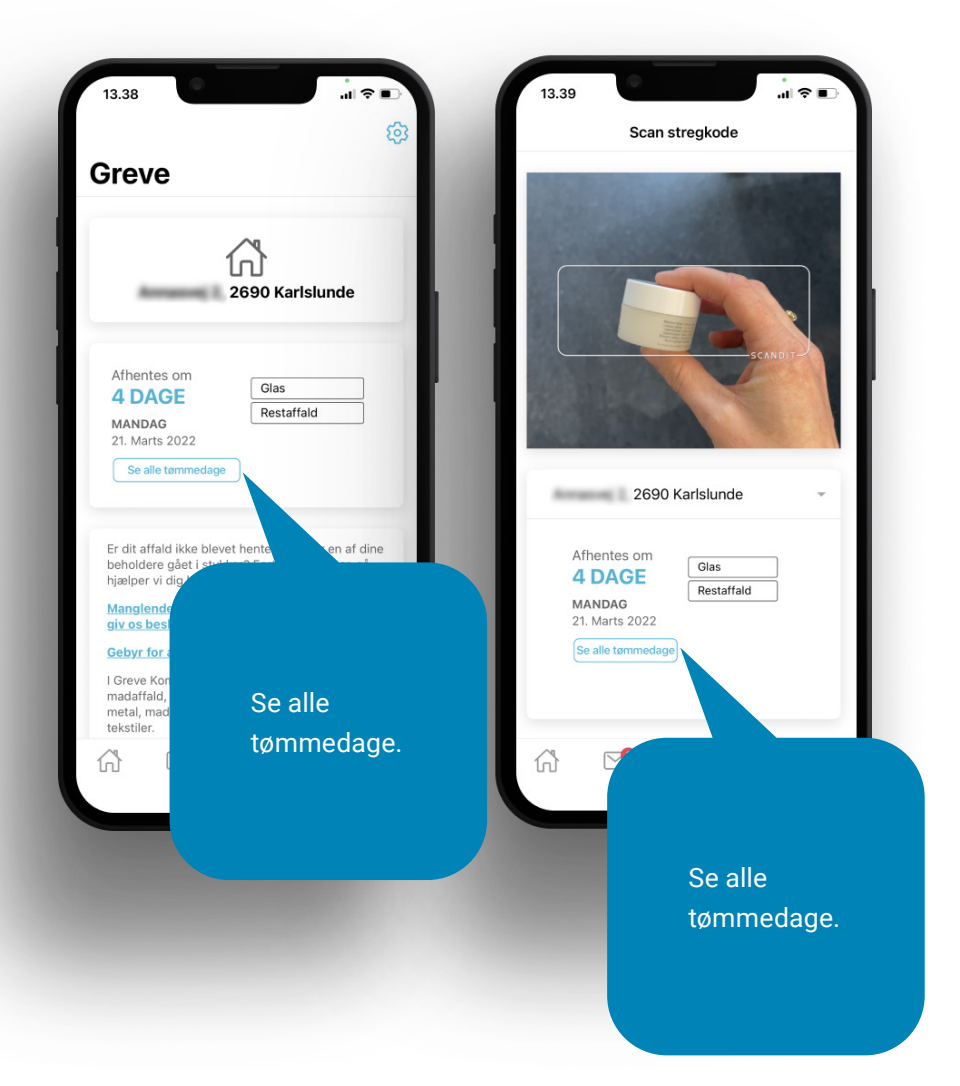

Her vil du se alle tømmedage og for hvilke fraktioner. Fraktionerne bliver vist som billede, så de er genkendelige som de mærkater, der sidder på din beholder.

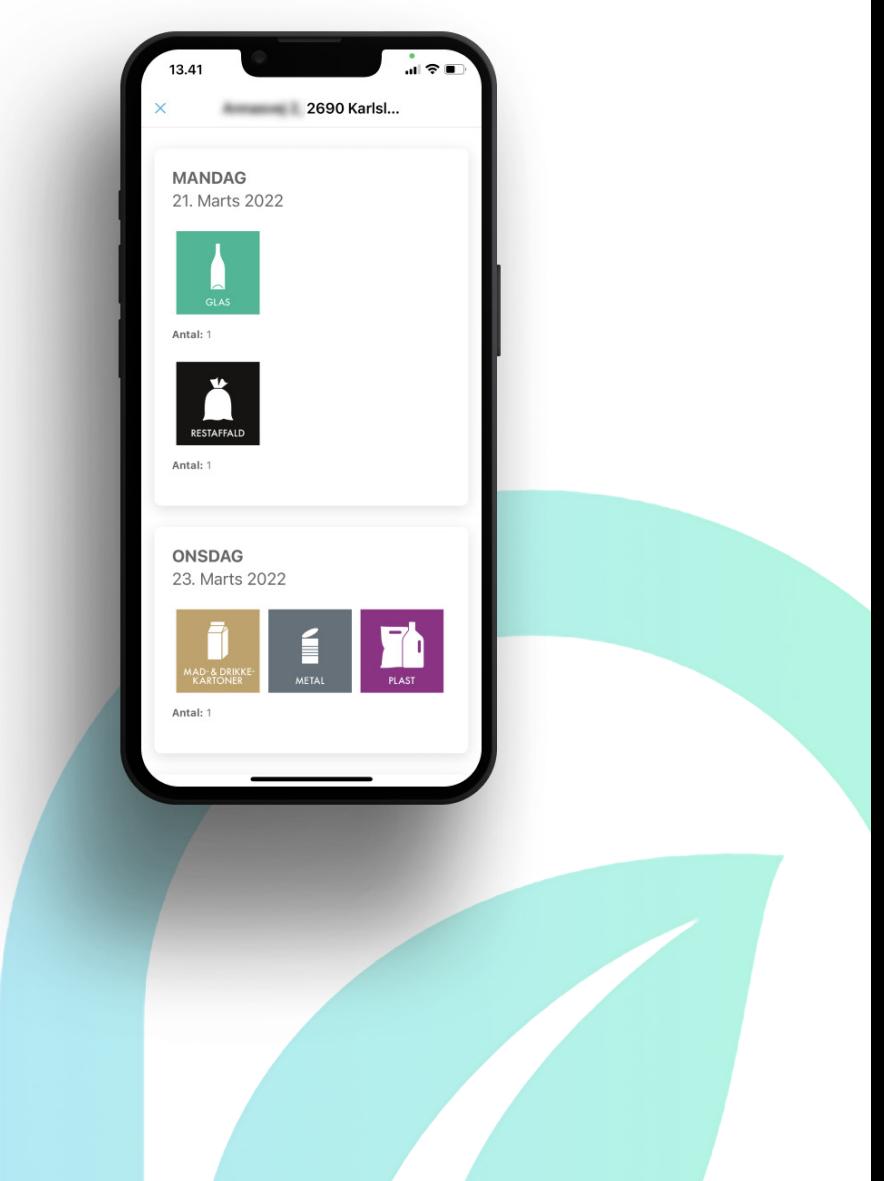

Når du modtager en notifikationspåmindelse om tømning eller andre relevante beskeder fra KLAR Forsyning vedrørende renovation, vil du kunne se disse under konvolutten.

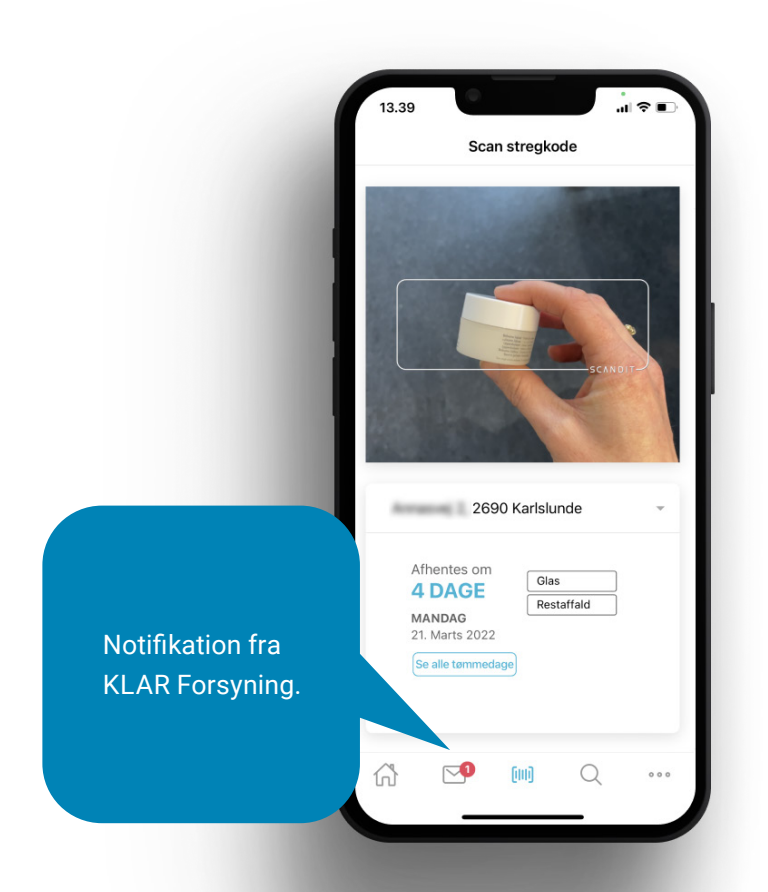

Det vil også fremgå på appikonet, at der er ulæste meddelelser i appen. Læg eventuelt din Perfect Waste app på din startskærm, så du altid ser nye notifikationer.

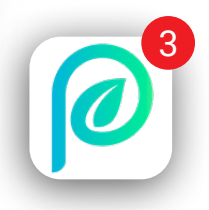

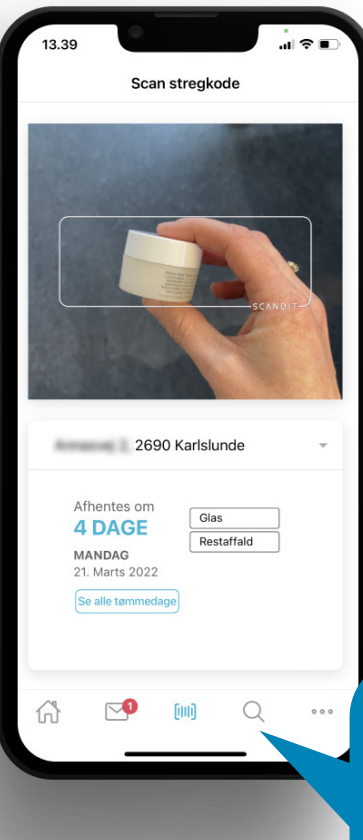

Du kan søge på ord under forstørrelsesglasset.

Hvis du vil ændre eller tilføje ny adresse skal du trykke på huset og derefter tandhjulet øverst til højre.

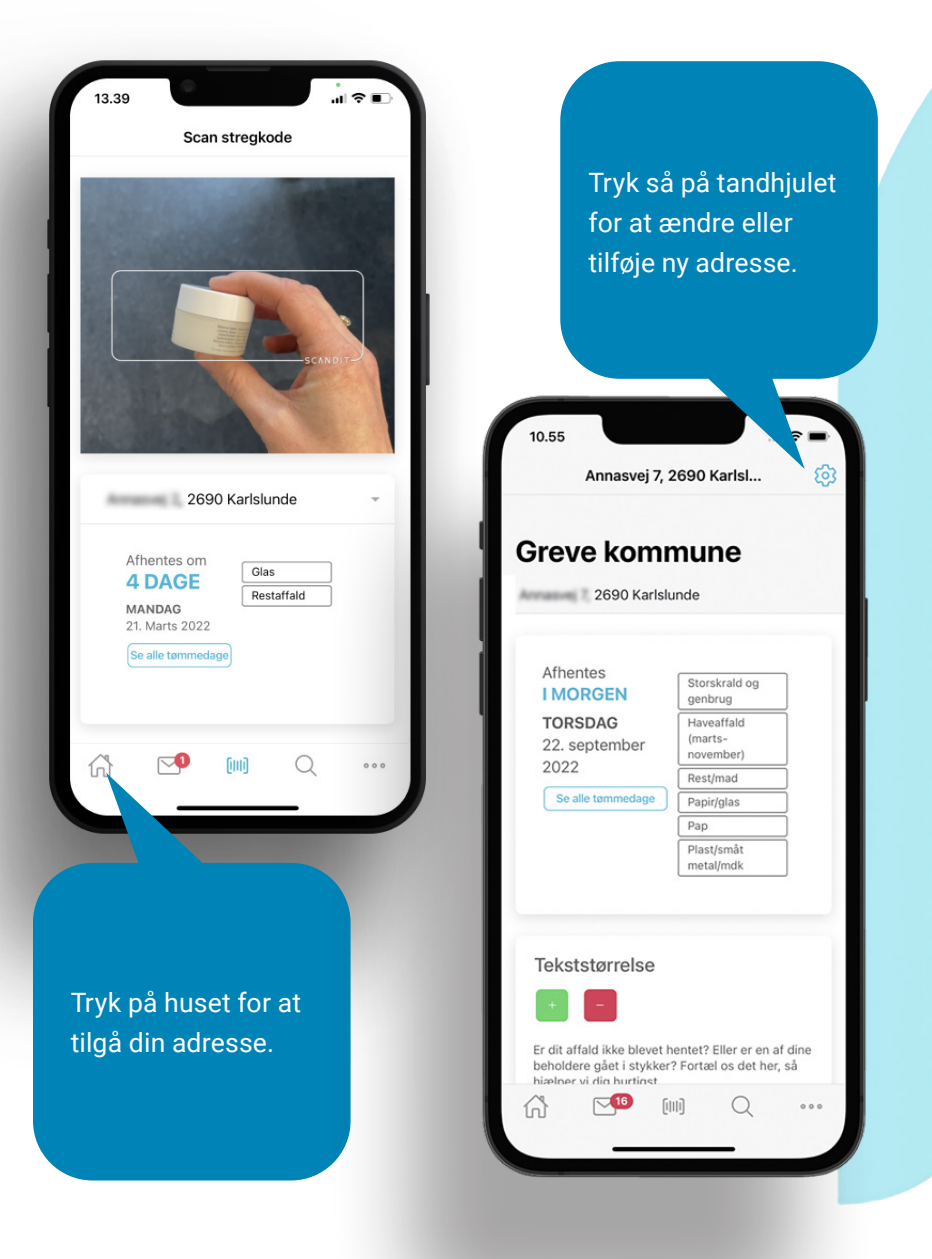

### 10.56

#### Adresseindstillinger

①Herunder ser du dine tilføjede adresser. Tryk<br>på en adresse for at sætte den som din aktive adresse, redigere eller slette den. Tryk på knappen i bunden for at oprette en ny addresse<br>Tryk her for at gå til din aktive adresse.

#### **ADRESSER**

**American Street 2690 Karlslunde** 

 $\sqrt{16}$ 

삶

#### V 2690 Karlslunde

 $\ddot{}$ 

 $[|||] \label{eq:3}$ 

 $\mathcal{Q}$ 

### Tryk på adressen for valgmuligheder.

Tryk her, hvis du vil tilføje en adresse.

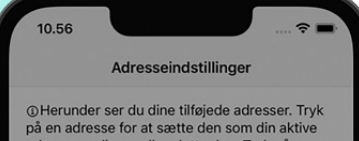

adresse, redigere eller slette den. Tryk på knappen i bunden for at oprette en ny addresse. Tryk her for at gå til din aktive adresse.

American 7, 2690 Karl...

- 
- Opdater addresse

 $\nabla \Phi$ 

 $[|||] \centering% \includegraphics[width=1.0\textwidth]{Figures/PQ11.png} \caption{The 3D (blue) and 4D (blue) are shown in Fig. \ref{fig:10}. } \label{fig:10}$ 

 $\Omega$ 

倚

 $\overline{\mathfrak{m}}$  Slet addresse

Her ser du de ændringsmuligheder du har, efter du har trykket på adressen.